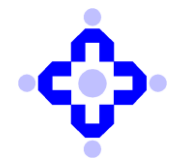

**Central Depository Services (India) Limited**

 **Convenient Dependable Secure COMMUNIQUÉ TO DEPOSITORY PARTICIPANTS**

## **CDSL/OPS/DP/HD/2024/73 February 02, 2024**

# **PROCEDURE FOR LINKING BENEFICIARY BETWEEN SELLER BO AND BUYER BO**

DPs are advised to refer to CDSL Communique nos. mentioned below:

- i. CDSL/OPS/DP/POLCY/2023/745 dated December 22, 2023, regarding Facility to remedy erroneous transfers in demat Accounts.
- ii. CDSL/OPS/DP/POLCY/2023/757 dated December 28, 2023, regarding Facility to remedy erroneous transfers in demat Accounts.

In view of above Communiques, DPs are advised to follow the step wise procedures along with snap shots mentioned in the appended communication for linking of their Beneficiaries for smooth functioning of their off-market transactions through Cdasweb and Easiest applications.

DPs are further advised to refer to the attached Annexures – ANNEXURE-A (BENEFICIARY LINK SETUP IN CDASWEB) and ANNEXURE-B (BENEFICIARY LINK SETUP IN EASIEST).

DPs are requested to kindly make a note of the above procedures.

Queries regarding this communiqué may be addressed to: helpdesk@cdslindia.com and the IVR number is 08069144800.

**sd/-**

**Swapnil Gupte Sr. Manager – Operations**

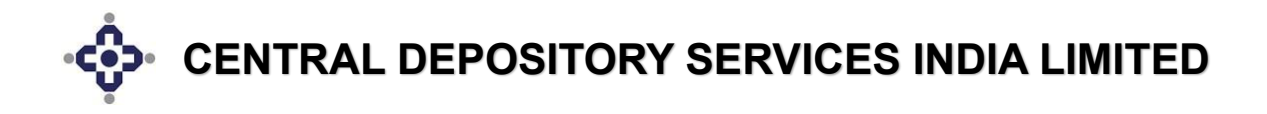

# **PROCEDURE FOR CREATION OF BENEFICIARY LINK BETWEEN SELLER BO AND BUYER BO IN CDASWEB APPLICATION**

# *Step 1:*

*After logging into the CDASWEB application, click on the "***Settlement***" Module.*

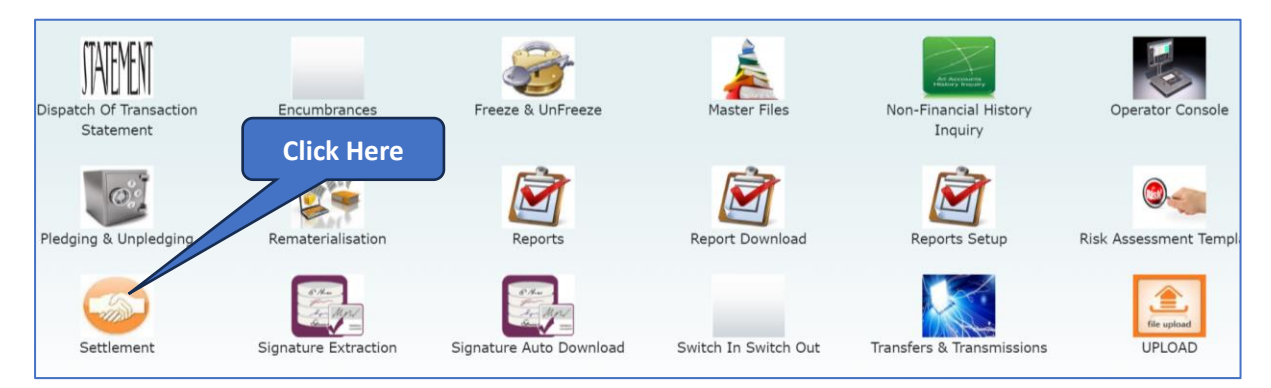

#### *Step 2:*

*In the Settlement module, click on the* **Setup** *menu and further select the "***Add Beneficiary***" sub-menu. Choose between Online or Upload options.*

## *If "Online" option chosen:*

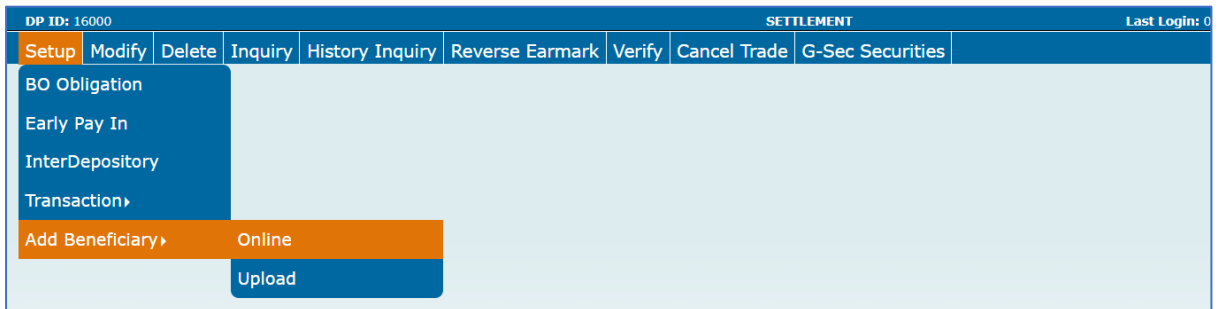

*As shown below, enter the Seller BO ID (Source BO ID) and select the Buyer BO type depending on the Buyer BO (Destination BO) demat account whether present in CDSL or NSDL. Also enter the Buyer BO ID (Destination BO ID) and PAN Card Number of Buyer BO.*

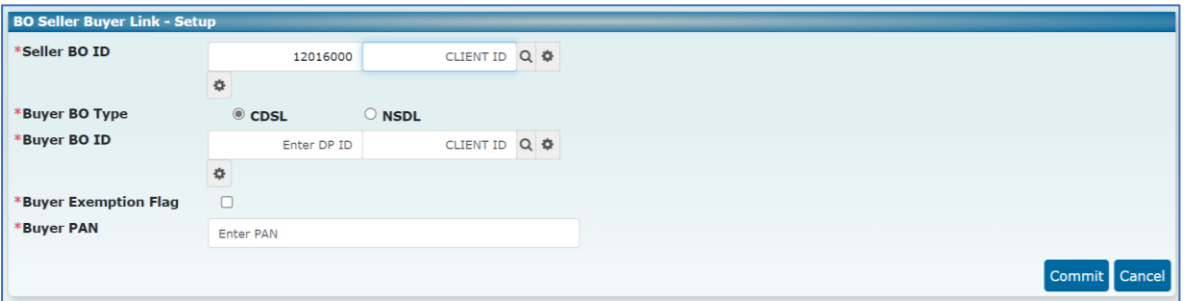

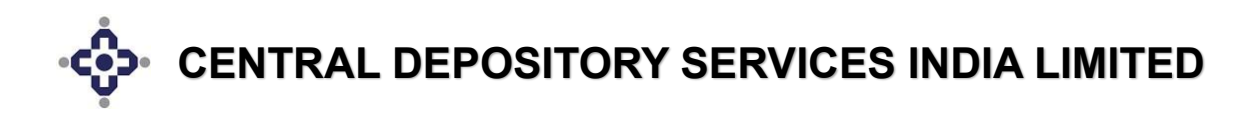

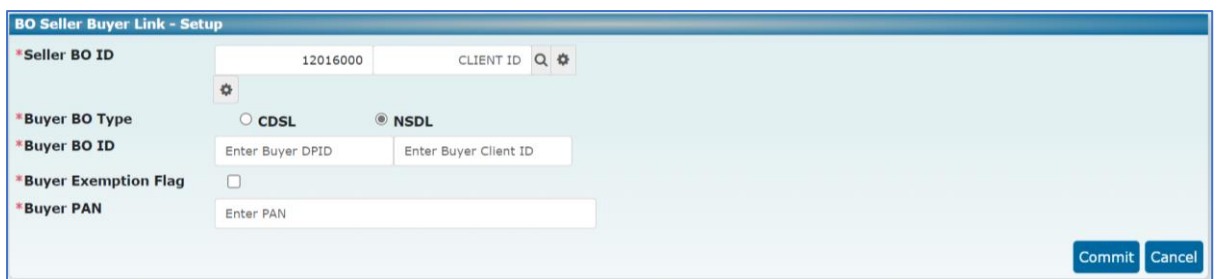

*After entering the mandatory fields, click on the "***Commit***" button. A pop up will appear displaying that "BO Seller and Buyer Link is Setup successful".*

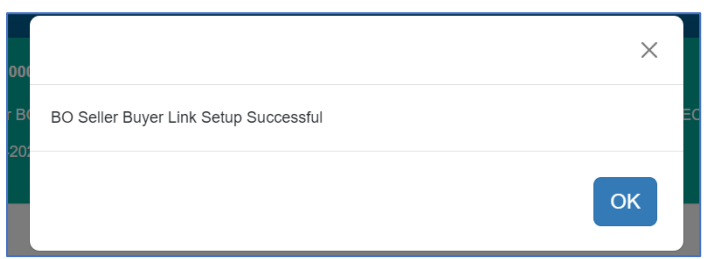

*A notification link is sent to the Seller BO's registered email address and mobile number. The Seller BO will then generate an OTP for authenticating the link request.*

*If Seller BO does not receive the notification link, then the BO can use the following URL:*

https://www.cdslindia.com/Authentication/OTP.aspx

*The Seller BO will enter either the 16-digit BO ID (demat account number) or the PAN Card Number. Then the BO will click on the "***BO Seller Buyer Link***" button.*

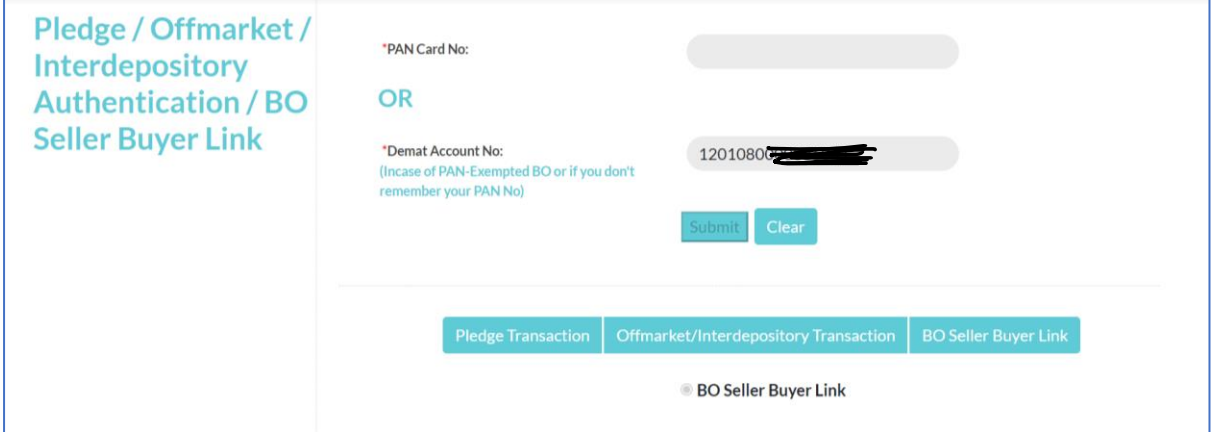

*A box will appear displaying the details like Seller BO ID, Seller PAN, Buyer BO ID, Buyer PAN. Post verification of details then Seller BO will click on "***Generate OTP"** *button to receive OTP for authenticating. After receiving the OTP, the BO will enter in the field given as shown below and click on "***Accept***" button.*

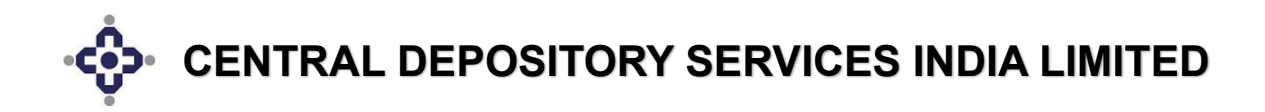

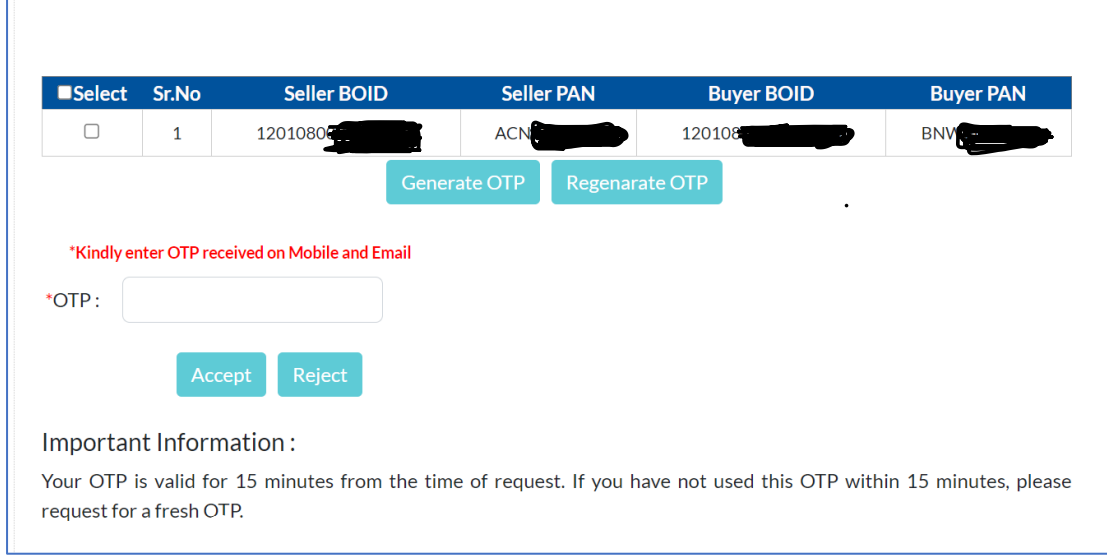

### *If "Upload" option chosen:*

*Prepare a BO Modification Upload batch file with the Beneficiary link present and save it in a drive. Then choose Bulk Upload option. Select the path in which the file is kept and click on* "**Upload**" *button.* 

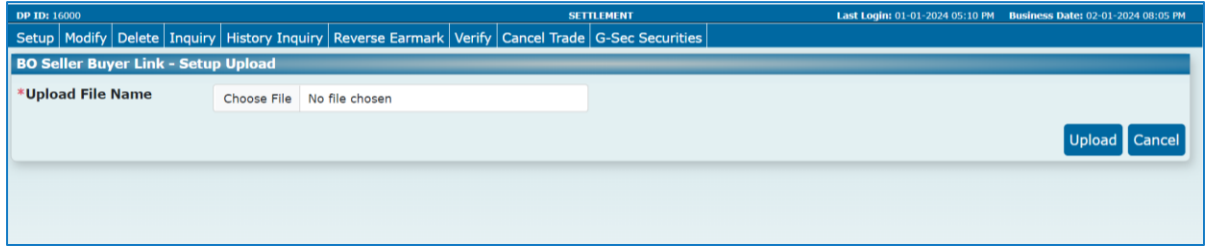

#### *Step 3:*

*For checking whether the link has been created between the Seller BO and Buyer BO, click on the Inquiry option. Enter the Seller BO ID and click on the Search button.*

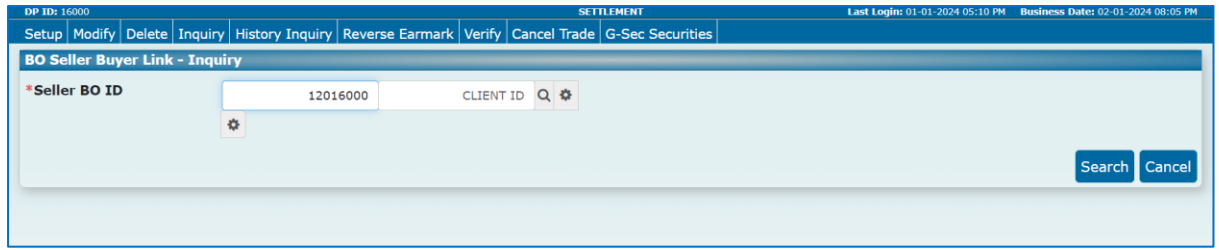

*This will display the link setup on the screen. A notification link is sent to the registered email address and mobile number of the Seller BO. The Seller BO must click on the link and generate OTP for authentication of the link.*

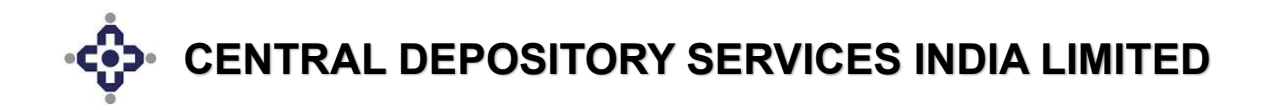

*Once the Seller BO enters the OTP, the link gets verified as shown in figure below.*

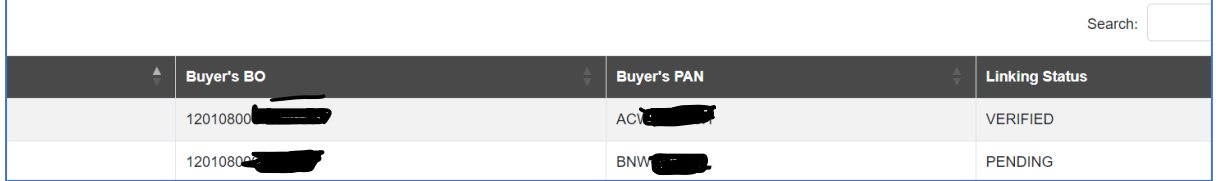

*This successfully completes the Beneficiary linking between the Seller and the Buyer Bos in Cdasweb application.*

#### *Step 4:*

*Now for viewing the Beneficiary link status in a report, CDSL has provided with DPU9 report under Module ID – 38 (Settlement).*

*Click on* **"Reports Setup"** *Module (as shown below) for setting up request for DPU9 online report.*

*For setting up DPU9 report, enter the Module ID as "38" and Report ID as "DPU9".*

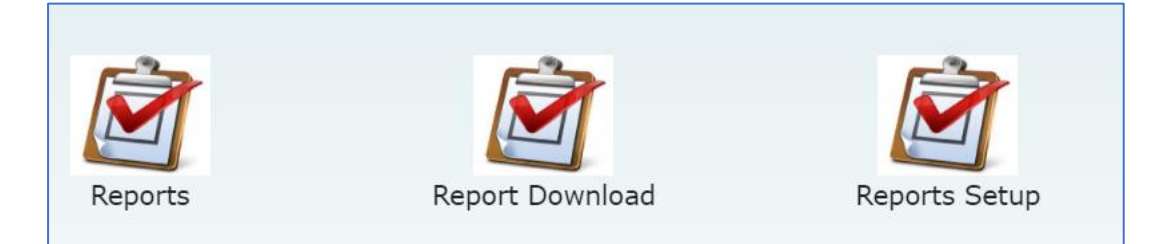

*After setting up the report, click on "***Submit***" button.*

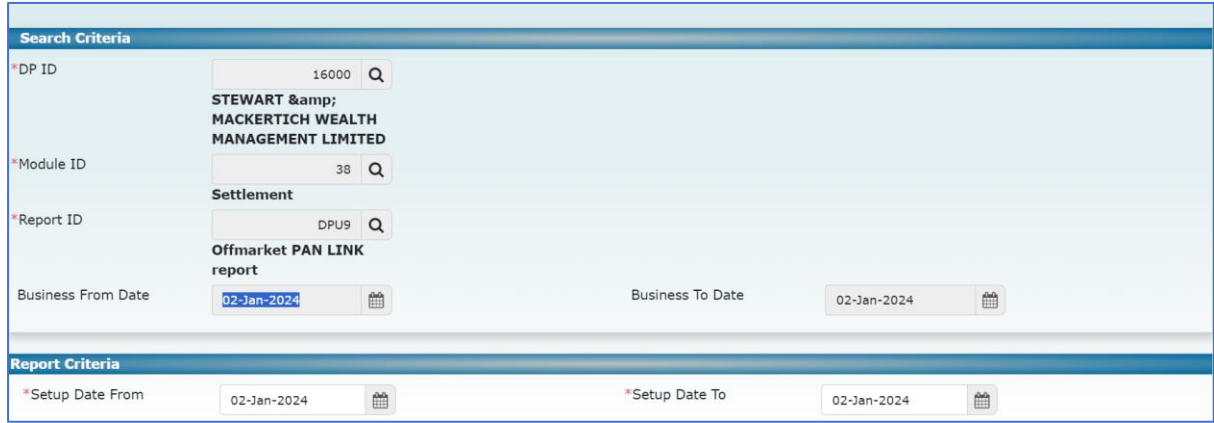

*Once the report is generated then download it from the "***Report Download***" Module.*

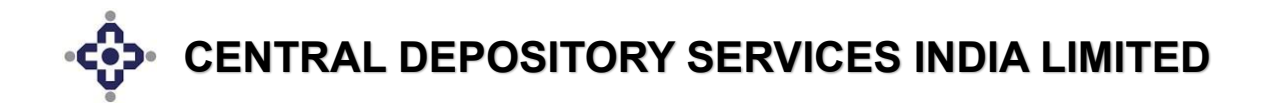

# **PROCEDURE FOR ENABLING USERS OITHER THAN ADMIN FOR ADDITION OF BENEFICIARY LINK BETWEEN SELLER BO AND BUYER BO IN CDASWEB APPLICATION**

### *Step 1:*

*After logging into the CDASWEB application, click on the "***Database Administration***" Module.*

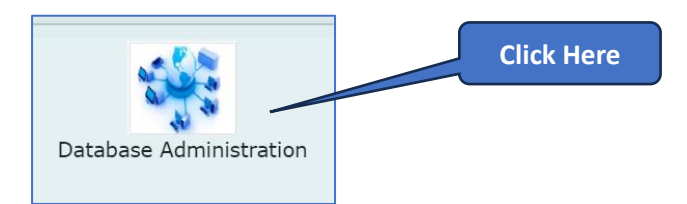

### *Step 2:*

*After going into the module, select "***Users***" option* → *"***Security***" menu* → *"***Event Security***" sub-menu.*

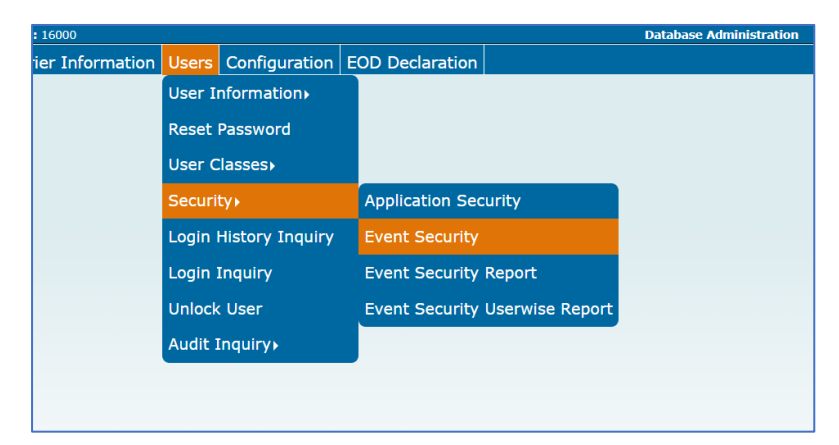

#### *Step 3:*

*Now select the User Class of the user (for example: "8" for Compliance Officer) and choose the Application ID as "***CDSSTL***" (for Settlement) as shown below:*

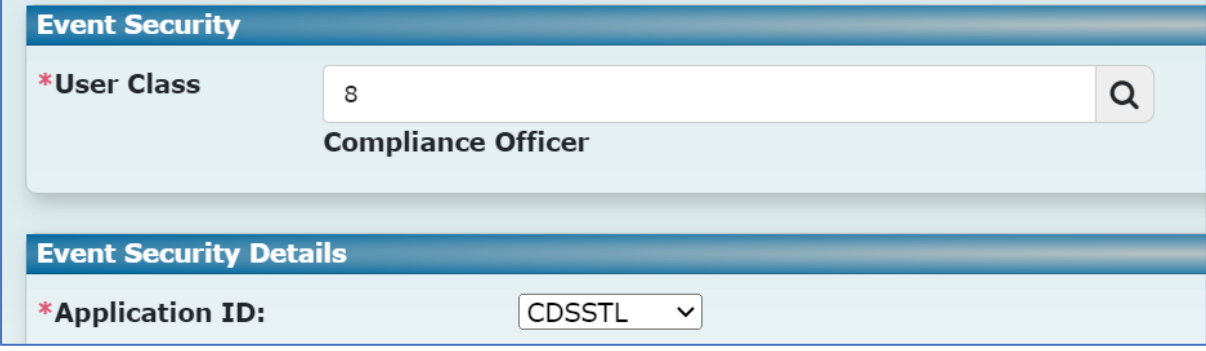

# *Step 4:*

*Then click on "***OK***" button for expanding the options under the Application ID selected. Now select the "***Add Beneficiary***", "Online", "Upload" options.*

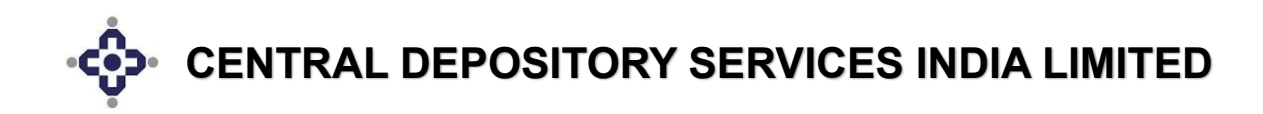

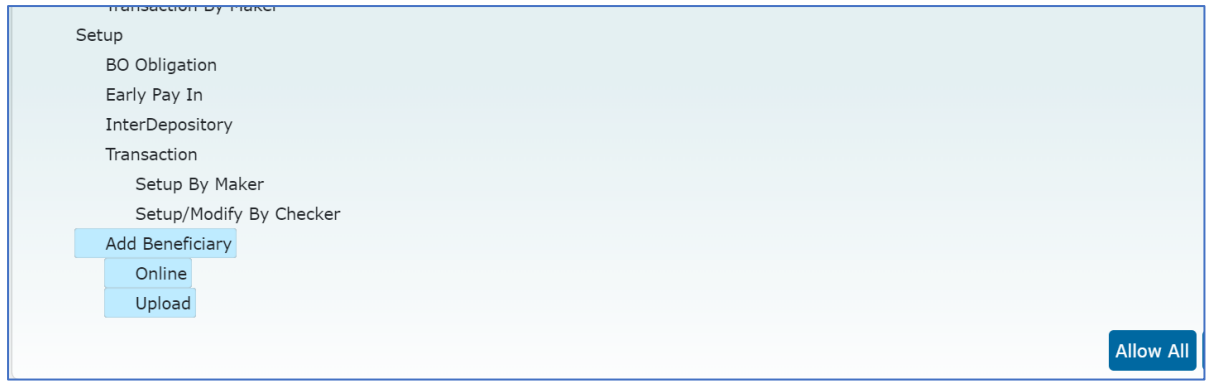

### *Step 5:*

*Then click on "***Allow All"** *& "***Submit"** *buttons.*

*This completes the process of providing rights to user for viewing and adding Beneficiary link between Seller and Buyer BOs in Cdasweb Application through the Database Administration module.*

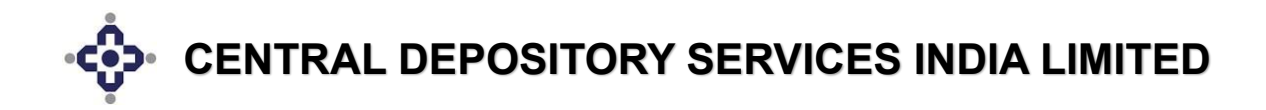

# **PROCEDURE FOR CREATION OF BENEFICIARY LINK BETWEEN SELLER BO AND BUYER BO IN EASI-EASIEST APPLICATION**

# *Step 1:*

*Login into Easi – Easiest Application by entering the correct login credentials.*

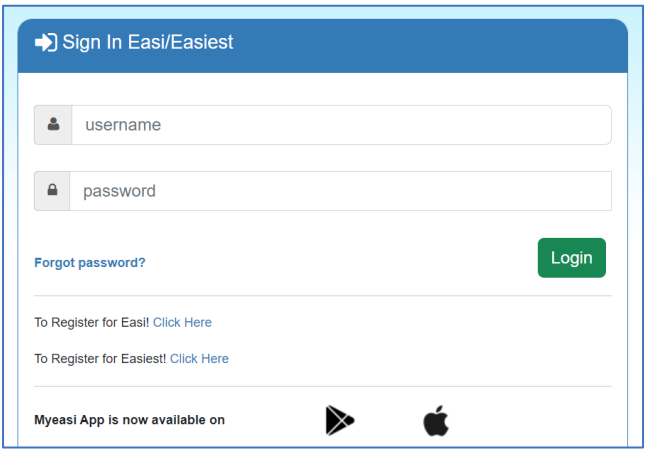

# *Step 2:*

*After logging into Easi – Easiest Application, click on the "***Transaction***" option.*

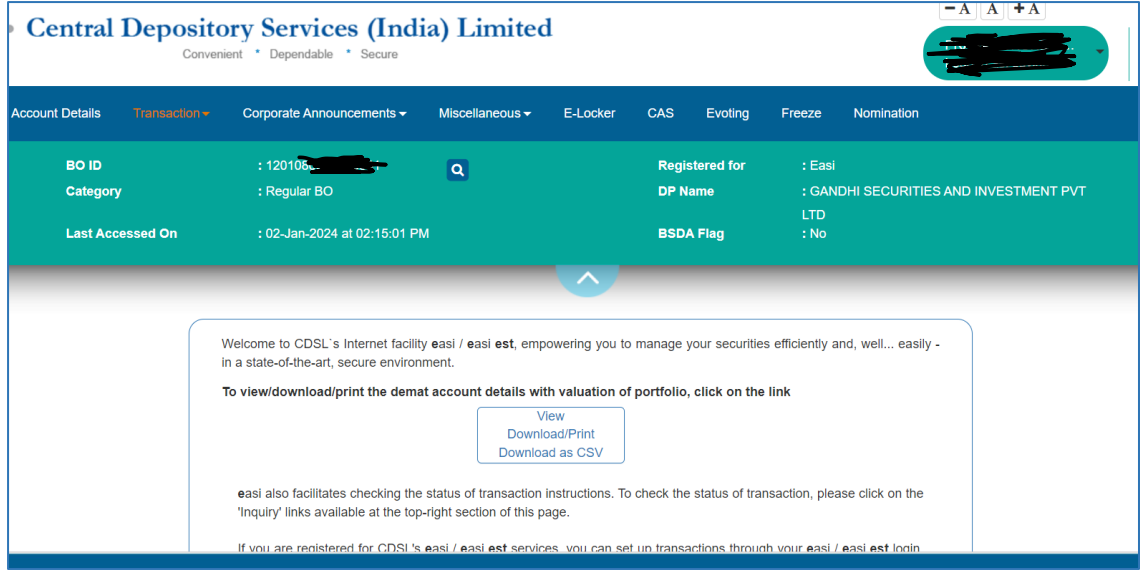

*In "***Transaction***" option, click on "***BO Linking***" menu* → *"***BO Linking Setup***" sub-menu as shown below.*

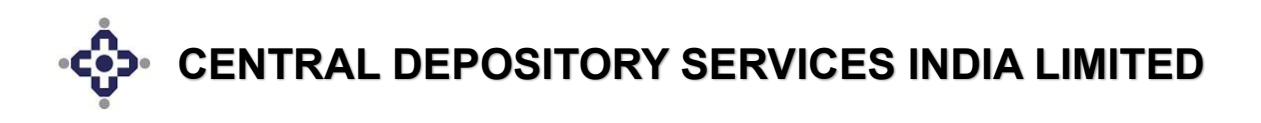

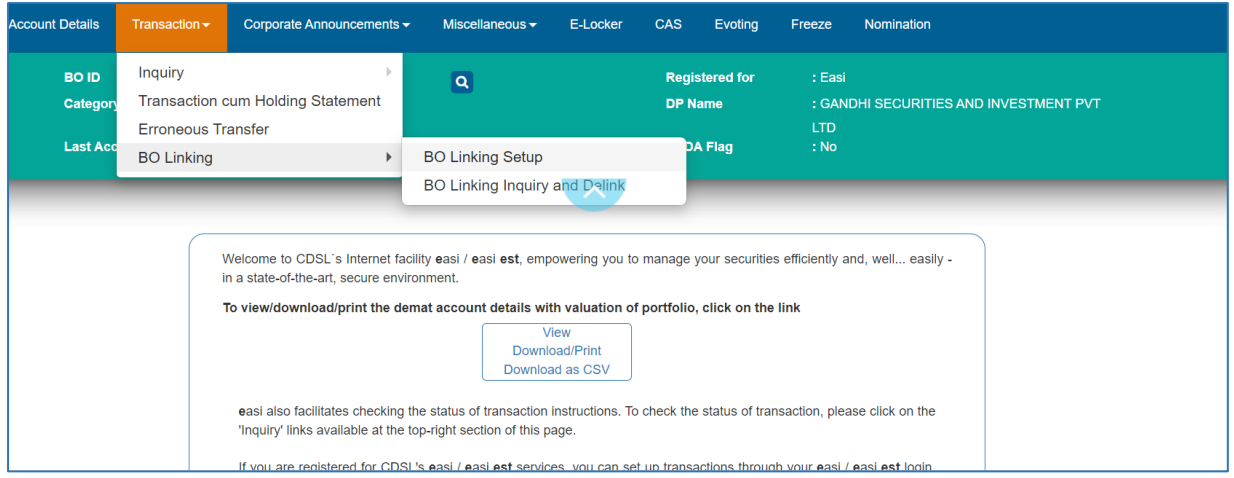

#### *Step 3:*

*A new window (as shown below) will appear in which the Seller BO must choose the Depository and enter the 16-digit BO ID (demat account number) of the Buyer BO depending on where the Buyer BO has opened their demat account. Also enter the Buyer PAN Card Number.*

#### *For CDSL:*

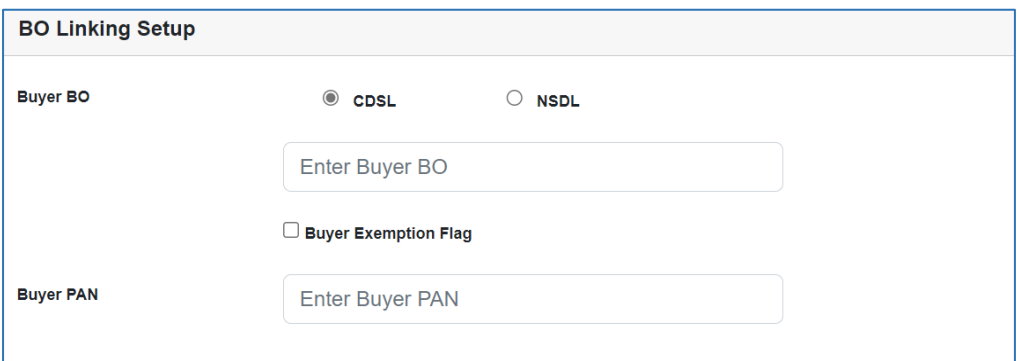

#### *For NSDL:*

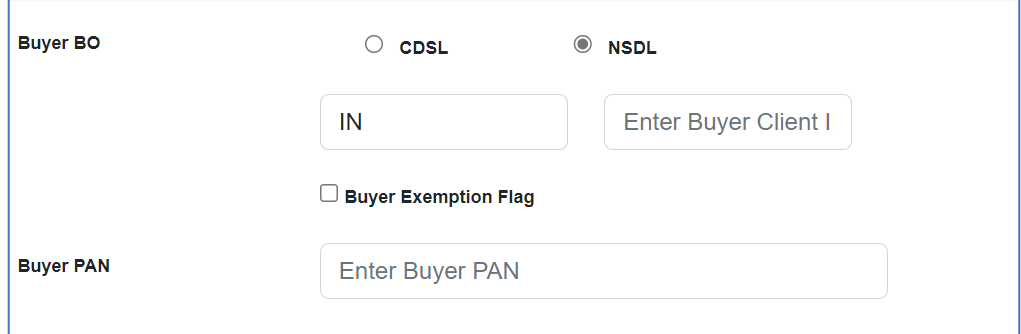

*After entering all the mandatory fields, click on "***Submit***" button. A pop up will be displayed with message as "***BO Seller Buyer Link Setup Successful***" as shown below.*

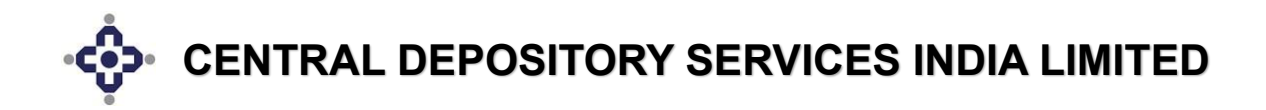

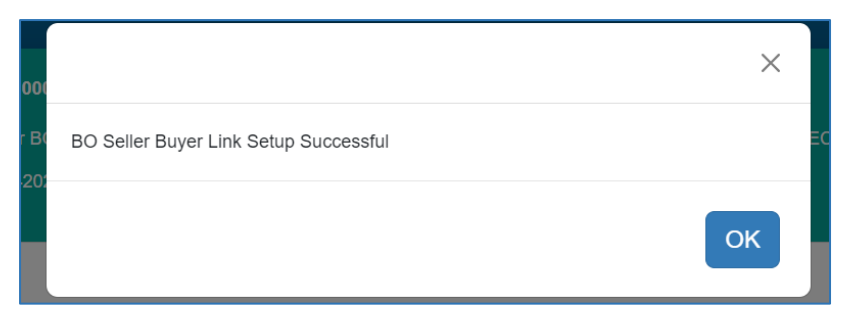

*The Seller BO will receive a notification link on the registered email address and mobile number. The Seller BO must click on the link to generate OTP for authentication of the Seller Buyer link setup.*

*If notification link not received, then please copy the below URL, and paste in the address bar:*

### **https://www.cdslindia.com/Authentication/OTP.aspx**

*The Seller BO will get the following page on screen in which Seller BO PAN Card Number OR Seller BO 16-digit Demat account number (BO ID) must be entered. Then click on "***Submit***" button.*

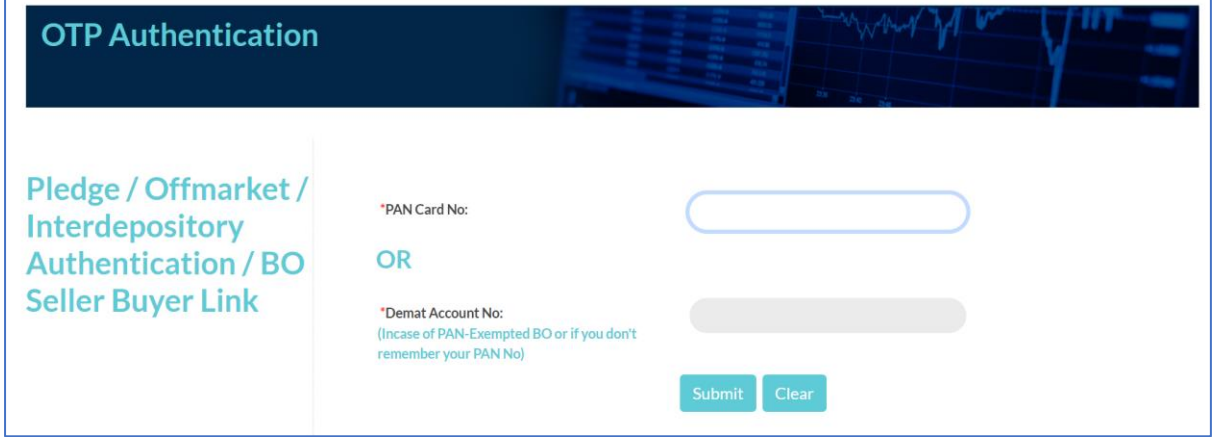

*Once the details are submitted, Seller BO will get 3 links (tabs) where Seller BO will click on the "***BO Seller Buyer Link***" Tab.*

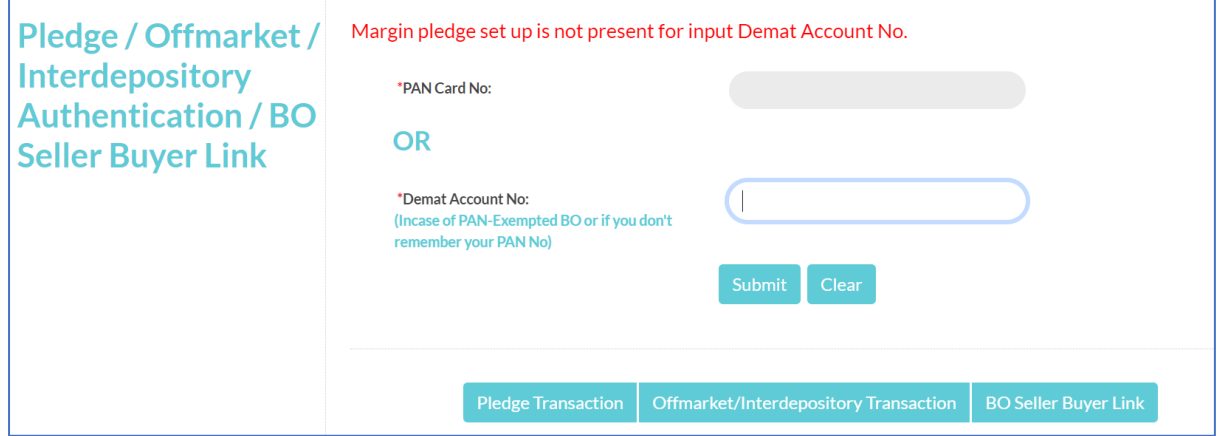

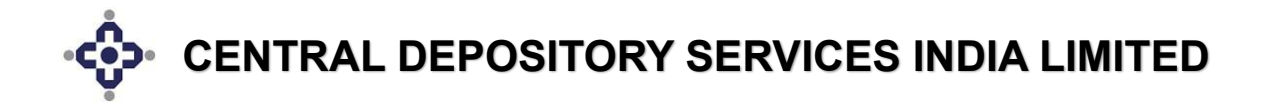

*Then the Seller BO will check the details and click on "***Generate OTP***" button which will generate OTP and will be dispatched to the Seller BO's registered email address and mobile number.*

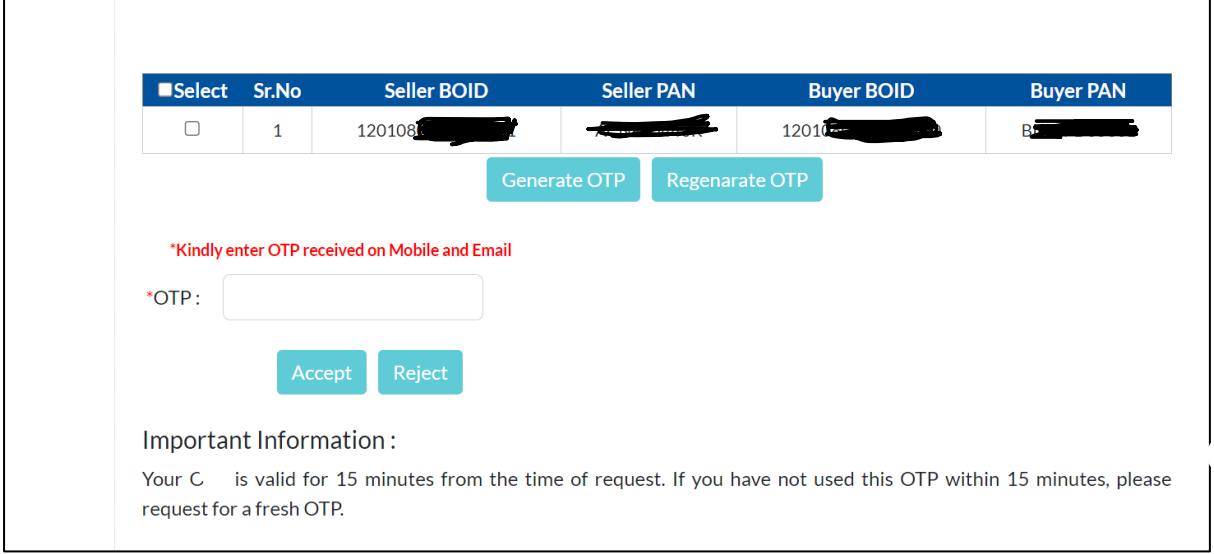

*After receiving OTP, enter the same in the box as shown in the screen shot below:*

### *Step 4:*

*For checking whether the link is setup or not, click on the "***Transaction***" option* → *"***BO Linking***" menu* → *"***BO Linking Setup***" sub-menu.*

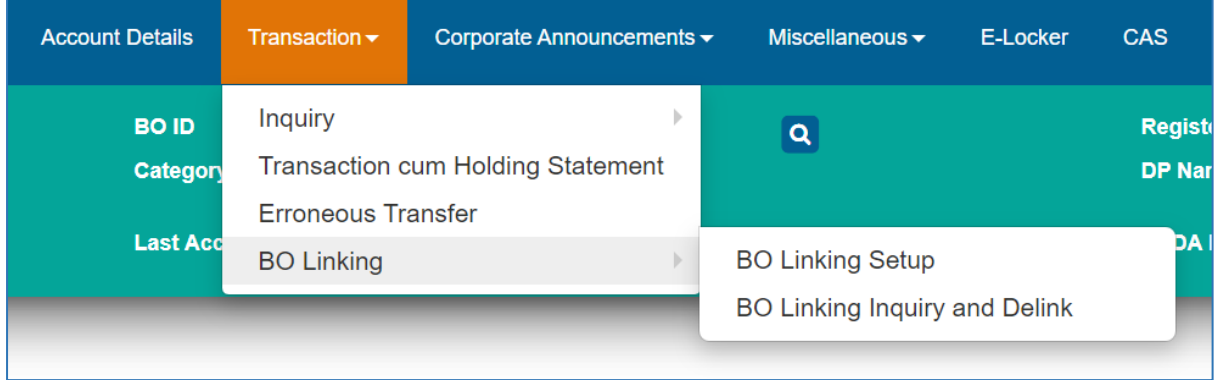

*A window will appear showing the link setup under "Pending" status. Notification email is sent to the Seller BO's registered email address.*

*Seller BO must click on the link and generate OTP for authentication of the link setup.*

Search: **Linking Status Buver's BO Buver's PAN VERIFIED** 12010 37 **ACW** PENDING 120104

*Once OTP is entered the status changes to "Verified" status as shown below:*